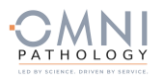

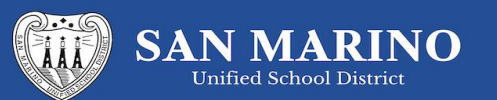

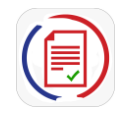

## **Welcome to San Marino USD COVID-19 testing program**

**powered by OMNI Pathology and PRIVIT Pass**

Contact the PRIVIT Help Line 1-844-234-4357 or visit the [Support Desk](https://support.privit.com/) for assistance.

**NOTE: These instructions are ONLY for PARTICIPANTs under the age of 18 that require a Parent/Guardian** 

## **to register their account.**

We recommend you use a PC/Laptop or mobile device using a mobile browser.

**Step 1:** Start by clicking this link [https://smusd.e-ppe.com/o](https://smusd.e-ppe.com/)r enter it into your browser (Note no www.)

- Click the blue REGISTER button and make certain to select your role as "Parent/Guardian"
- Verify your email address and primary phone number when registering
- After verifying your information, click on the blue the Home tab. You will be directed towards the Home screen
- See the video link on the registration page for more details on this process

**Step 2**: As a Parent/Guardian, you will now add the minor participant to the account by clicking ADD PARTICIPANT on the left side of the screen and complete the required information.

**Step 3:** Begin completing the participant forms after selecting the correct participant name from the left of the screen under your name. From the Home screen, select the blue Update beside **CHOOSE YOUR SCHOOL LOCATION & JOINED GROUPS.** Elementary students will select their teacher's name. Middle and High School students will select the group corresponding to their last name. Simply check the box beside the GROUP your student is in, then select the blue Done tab. Be sure to also complete the **PERSONAL DETAILS** tab.

**Step 4:** From your Home screen, select the blue tab beside **COVID 19 TEST REGISTRATION** and complete the required fields with a red asterisk. click SUBMIT. Then click the blue SIGN tab

Creating Parent & minor Participant E-Signatures: After completing the **COVID 19 TEST REGISTRATION**, you'll be asked to "Create New Signature". Use the computer cursor or your finger on a tablet device to create an electronic signature. Click SAVE and DONE to return to the HOME page. Click SIGN beside/underneath the form. A new screen will open with your signature. Attest then click SIGN DOCUMENT. Click DONE to return to the HOME page. Underneath this form on the HOME page, it now should indicate Participant click here to sign. Click there and have the minor PARTICIPANT/participant repeat the same process. Once complete, under the form in the HOME page there will be a green check mark indicating Signed by Participant Parent/Guardian and Signed by Participant

**If you are volunteer or staff participating in testing as well**: Be sure to add yourself as a PARTICIPANT by clicking ADD PARTICIPANT just as you did in step 2 for minor children. You will also need to select the GROUP you are affiliated with in the **CHOOSE YOUR SCHOOL LOCATION & JOINED GROUPS** tab. This will ensure you will have the required forms available and a PRIVIT Profile QR Code for test processing.

Uploading a copy of your insurance card: Scan/take a front and back photo of your insurance card, and upload to your computer. You can also use your smartphone/mobile device by entering in<https://smusd.e-ppe.com/> into the browser.

- LOG IN to your account.
- Click Upload Documents from your HOME screen and select "Insurance Card".
- For further assistance on Uploading Documents, please click HERE.

\*Important\* After required e-signatures are applied to the necessary forms, the documents will be available for testing staff and medical staff to review.

**Step 5:** The Completion Status bar will turn green and change to Submission Complete. If the status bar is still orange indicating Submission Incomplete, hover your cursor to see what needs to be completed.

You will receive an email notification to the email address you used to register when your test results are available. If your results are available, when you click on the VIEW button to the right of the Lab Order & Results form you will see a red, green, yellow or blue badge displaying your results. This will also be saved within the manage documents section for future access.

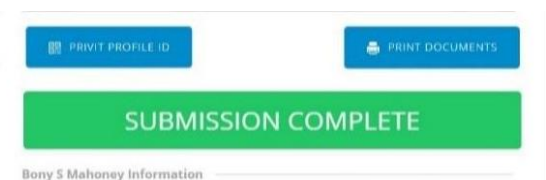